# **UCHWAŁA Nr 2796/2016 ZARZĄDU WOJEWÓDZTWA WIELKOPOLSKIEGO z dnia 26 października 2016 r.**

**w sprawie: wykorzystania systemu KSAT 2000i do elektronicznego przesyłania sprawozdań finansowych przez podległe Województwu Wielkopolskiemu jednostki budżetowe.** 

Na podstawie art. 41 ust. 2 pkt. 6 ustawy z dnia 5 czerwca 1998 r. o samorządzie województwa (Dz. U. z 2016 r. poz. 486) Zarząd Województwa Wielkopolskiego uchwala, co następuje:

§ 1

W celu wykonania kontroli zarządczej, w rozumieniu ustawy z dnia 27 sierpnia 2009r. o finansach publicznych (Dz. U. z 2013 r. poz. 885 ze zm.), nad prawidłowością i terminowością sporządzania łącznego sprawozdania finansowego Województwa Wielkopolskiego, udostępnia się jednostkom budżetowym podległym Województwu Wielkopolskiemu submoduł Sprawozdania finansowe w module Planowanie i monitorowanie budżetu (BUD) systemu KSAT 2000i, którego autorem jest Centralny Ośrodek Informatyki Górnictwa S.A. "COIG" z siedzibą w Katowicach, do elektronicznego przesyłania sprawozdań finansowych.

#### § 2

Wprowadza się "Instrukcję użytkownika systemu KSAT 2000i do elektronicznego przesyłania sprawozdań finansowych przez podległe Województwu Wielkopolskiemu jednostki budżetowe" w brzmieniu określonym w Załączniku nr 1 do niniejszej uchwały.

§ 3

Zobowiązuje się Kierowników podległych jednostek budżetowych do użytkowania ww. systemu zgodnie z załączoną w niniejszej uchwale "Instrukcją użytkownika systemu KSAT 2000i do elektronicznego przesyłania sprawozdań finansowych przez podległe Województwu Wielkopolskiemu jednostki budżetowe" oraz bezwzględnego przestrzegania zasad i wytycznych wynikających z Polityki Bezpieczeństwa Informacji oraz Wytycznych Bezpieczeństwa Informacji.

Zobowiązuje się Dyrektora Departamentu Edukacji i Nauki do nadzoru nad jednostkami oświatowymi w zakresie § 3 niniejszego zarządzenia oraz do sprawdzenia sprawozdań finansowych pod względem formalno – rachunkowym i sporządzenia sprawozdania łącznego, zgodnie z procedurami zawartymi w Zarządzeniu Marszałka Województwa Wielkopolskiego w sprawie wprowadzenia instrukcji obiegu i kontroli dokumentów finansowo – księgowych w Urzędzie Marszałkowskim Województwa Wielkopolskiego.

#### § 5

Za realizację uchwały odpowiedzialni są:

- 1. w zakresie spełnienia wymogów wynikających z Polityki Bezpieczeństwa Informacji oraz Wytycznych Bezpieczeństwa Informacji, przez instrukcje oraz wzory oświadczeń dla użytkowników systemu KSAT 2000i – Departament Organizacyjny i Kadr UMWW (Administrator Bezpieczeństwa Informacji),
- 2. w zakresie połączenia zdalnego przez VPN do systemu KSAT2000i a także za sprawy związane z instalacją systemu KSAT 2000i w jednostkach – Wydział Informatyki i Telekomunikacji w Departamencie Administracyjnym,
- 3. w zakresie utworzenia w systemie KSAT 2000i imiennych kont użytkowników, dostępów do przesyłania elektronicznych sprawozdań finansowych przez jednostki budżetowe w systemie KSAT 2000i oraz zmian związanych z "Instrukcją użytkownika systemu KSAT 2000i do elektronicznego przesyłania sprawozdań finansowych przez podległe Województwu Wielkopolskiemu jednostki budżetowe" – Departament Finansów UMWW,
- 4. za użytkowanie systemu KSAT 2000i, zgodnie z załączoną w niniejszej uchwale instrukcją – Kierownicy jednostek podległych oraz Dyrektor Departamentu Edukacji i Nauki UMWW.

§ 6

Traci moc Uchwała Nr 4169/2013 Zarządu Województwa Wielkopolskiego z dnia 12 grudnia 2013 r. w sprawie wykorzystania systemu KSAT 2000i do elektronicznego przesyłania sprawozdań finansowych przez podległe Województwu Wielkopolskiemu jednostki budżetowe.

§ 7

Uchwała wchodzi w życie z dniem podjęcia.

*Marszałek Województwa Marek Woźniak*

# **Uzasadnienie do Uchwały nr 2796/2016 Zarządu Województwa Wielkopolskiego z dnia 26 października 2016 r.**

**w sprawie: wykorzystania systemu KSAT 2000i do elektronicznego przesyłania sprawozdań finansowych przez podległe Województwu Wielkopolskiemu jednostki budżetowe.** 

W związku z Rozporządzeniem Ministra Finansów z dnia 5 lipca 2010 r. w sprawie szczególnych zasad rachunkowości oraz planów kont dla budżetu państwa, budżetów jednostek samorządu terytorialnego, jednostek budżetowych, samorządowych zakładów budżetowych, państwowych funduszy celowych oraz państwowych jednostek budżetowych mających siedzibę poza granicami Rzeczypospolitej Polskiej (Dz. U. 2013 r. poz. 289 ze zm.), z którego wynika obowiązek sporządzenia łącznego sprawozdania finansowego przez Województwo Wielkopolskie obejmującego bilans, rachunek zysków i strat, zestawienie zmian w funduszu wszystkich podległych jednostek budżetowych oraz w celu wykonania kontroli zarządczej nad prawidłowością i terminowością jego sporządzenia, udostępnia się jednostkom budżetowym podległym Województwu Wielkopolskiemu submoduł Sprawozdania finansowe w module Planowanie i monitorowanie budżetu (BUD) systemu KSAT 2000i do elektronicznego przesyłania sprawozdań finansowych.

> *Marszałek Województwa Marek Woźniak*

Załącznik nr 1 do Uchwały Nr 2796/2016 Zarządu Województwa Wielkopolskiego z dnia 26 października 2016 r.

# **INSTRUKCJA UŻYTKOWNIKA SYSTEMU KSAT 2000i DO ELEKTRONICZNEGO PRZESYŁANIA SPRAWOZDAŃ FINANSOWYCH PRZEZ PODLEGŁE WOJEWÓDZTWU WIELKOPOLSKIEMU JEDNOSTKI BUDŻETOWE**

Poznań, 26 października 2016 r.

## **Spis treści**

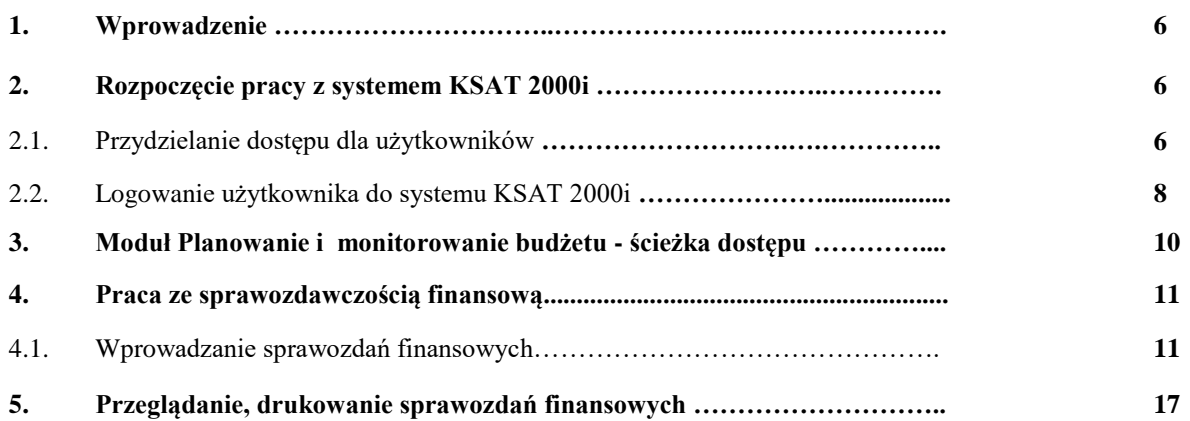

#### **1. Wprowadzenie**

W systemie finansowo – księgowym KSAT 2000i jednostki budżetowe podległe województwu wielkopolskiemu zobowiązane są wprowadzić przygotowane sprawozdania finansowe zgodnie z zapisami niniejszej instrukcji w terminie do 28 lutego każdego roku z wyjątkiem sprawozdań sporządzanych przez jednostki oświatowe.

Jednostki oświatowe wprowadzają sprawozdania finansowe do systemu KSAT 2000i w terminie do 28 lutego każdego roku. Następnie sprawozdania te są przez Departamentu Edukacji i Nauki sprawdzane pod względem formalno-rachunkowym, zgodnie z procedurami zawartymi w Instrukcji obiegu i kontroli dokumentów finansowo – księgowych i zatwierdzane w systemie KSAT 2000i w terminie najpóźniej do 15 marca roku następującego po roku, za który sporządza się sprawozdanie.

#### **2. Rozpoczęcie pracy z systemem KSAT 2000i**

#### **2.1 Przydzielanie dostępu dla użytkowników**

Gestorem systemu KSAT 2000i jest Dyrektor Departamentu Finansów Urzędu Marszałkowskiego Województwa Wielkopolskiego w Poznaniu. Wszelkie pytania i uwagi związane z obsługą systemu KSAT 2000i należy kierować bezpośrednio do Gestora systemu pod adres Urząd Marszałkowski Województwa Wielkopolskiego w Poznaniu, al. Niepodległości 34, 61-714 Poznań lub na adres poczty elektronicznej [df.sekretariat@umww.pl.](mailto:df.sekretariat@umww.pl)

W związku z tym, że dostęp do systemu KSAT 2000i związany jest z bezpośrednim połączeniem z siecią komputerową UMWW, mając na uwadze względy bezpieczeństwa, osoby nie będące pracownikami UMWW przed otrzymaniem dostępu do systemu KSAT 2000i muszą zapoznać się z obowiązującymi w UMWW dokumentami tj.: "Polityką bezpieczeństwa informacji" i "Wytycznymi bezpieczeństwa informacji" oraz złożyć zgodnie z ww. dokumentami niezbędne oświadczenia i wnioski.

Wniosek o dostęp do systemu teleinformatycznego – VPN (Załącznik nr 1 do Zasad Zarządzania Bezpieczeństwem Informacji ) powinien zostać zaakceptowany przez Kierownika jednostki podległej oraz Administratora Bezpieczeństwa Informacji UMWW (ABI).

Wniosek o dostęp do aplikacji KSAT 2000i (Załącznik nr 1a do Zasad Zarządzania Bezpieczeństwem Informacji) powinien zostać zaakceptowany przez Kierownika jednostki podległej a następnie przez Gestora systemu KSAT 2000i oraz przez ABI.

Zaakceptowane przez Kierownika jednostki podległej wnioski oraz oświadczenia wnioskodawców o zapoznaniu się z Polityką Bezpieczeństwa Informacji (Załącznik nr 1 do Polityki Bezpieczeństwa Informacji) należy złożyć w Departamencie Finansów UMWW. Jednostki oświatowe ww. dokumenty składają za pośrednictwem Departamentu Edukacji i Nauki UMWW.

Departament Finansów UMWW przekazuje ww. wnioski i oświadczenia do ABI.

ABI dostarcza:

- $\Rightarrow$  Załącznik nr 1 do Departamentu Administracyjnego UMWW, który przydziela uprawnienia do połączenia zdalnego przez VPN, a następnie przekazuje dane dostępowe do Departamentu Finansów UMWW.
- $\Rightarrow$  Załącznik nr 1a wraz z oświadczeniem do Departamentu Finansów UMWW, który tworzy profil użytkownika w systemie KSAT 2000i oraz przydziela uprawnienia użytkownikom do modułu Planowanie i monitorowanie budżetu.

Dane dostępowe do VPN oraz do aplikacji KSAT 2000i są przekazywane w kopercie bezpiecznej (np. Amersafe) lub kopercie utajnionej (np. PIN-owa) z opisem "do rąk własnych" przez Departament Finansów UMWW osobie wskazanej we wniosku a w przypadku użytkowników ww. aplikacji z jednostek oświatowych, za pośrednictwem Departamentu Edukacji i Nauki UMWW.

System KSAT 2000i może być wykorzystywany tylko w celu do tego przeznaczonym.

Użytkownicy systemu KSAT 2000i są zobowiązani do zachowania w tajemnicy pozyskanych z systemu danych osobowych.

Wykorzystanie przez użytkownika systemu KSAT 2000i niezgodnie z przeznaczeniem stanowi podstawę do niezwłocznego zablokowania dostępu do systemu. Odblokowanie konta jest możliwe tylko i wyłącznie na pisemny wniosek zatwierdzony przez dyrektora departamentu lub jednostki podległej oraz Gestora systemu.

# **2.2 Logowanie użytkownika do systemu KSAT 2000i**

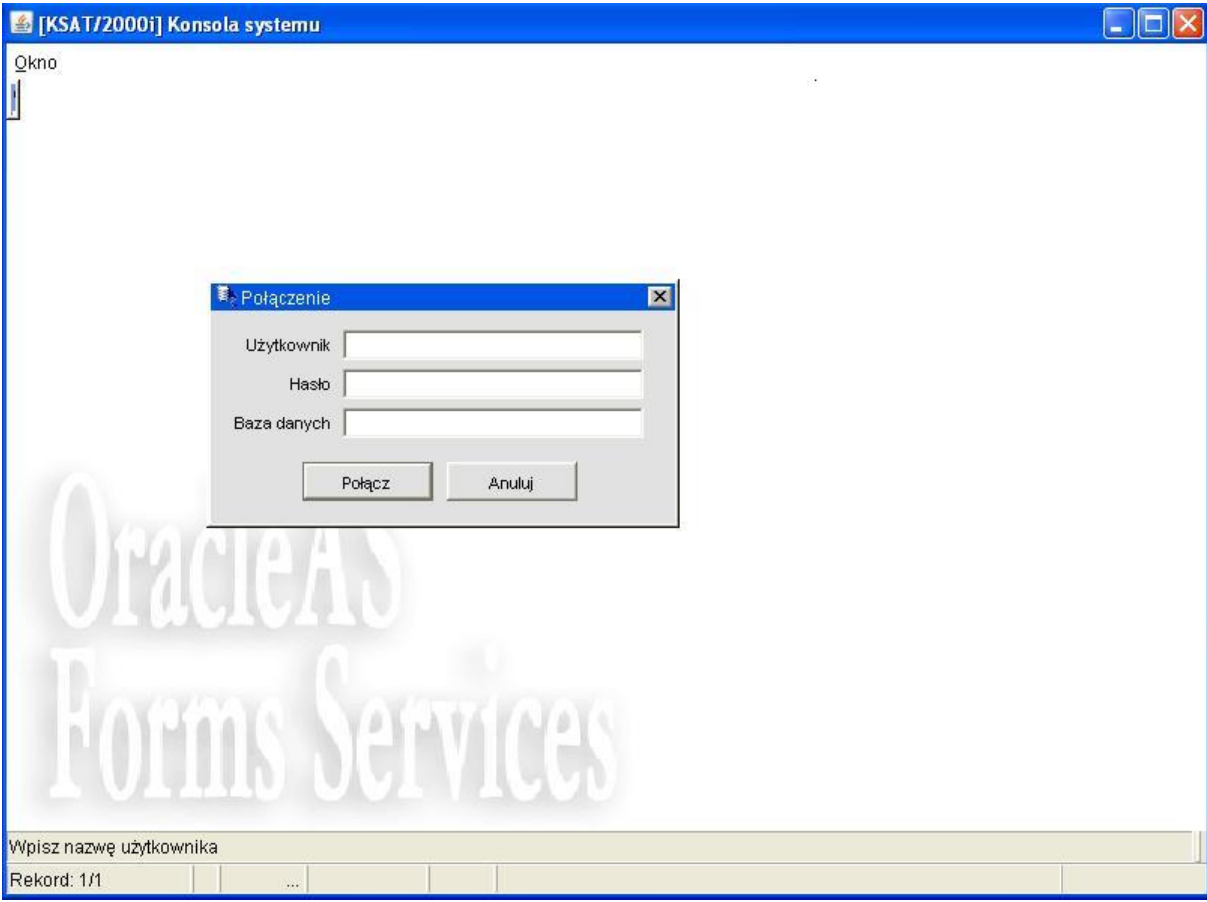

**Obraz ekranu 1 – Logowanie do systemu KSAT 2000i**

*Należy wpisać:*

- nazwę użytkownika
- hasło

*następnie klikamy myszką na klawisz*

Połącz

*otwiera się formatka KSAT- konsola startowa* 

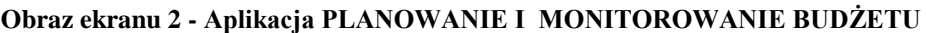

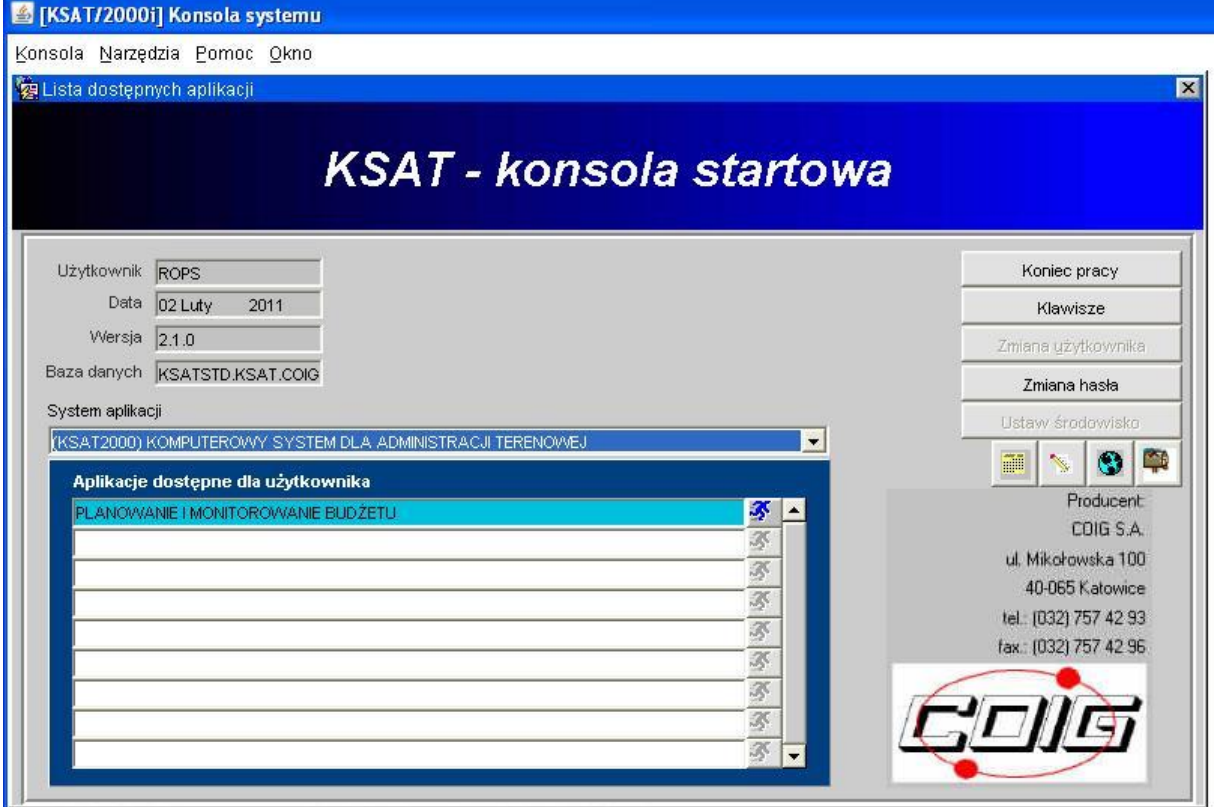

Przy otwartej formatce możliwe jest skorzystanie z następujących funkcji:

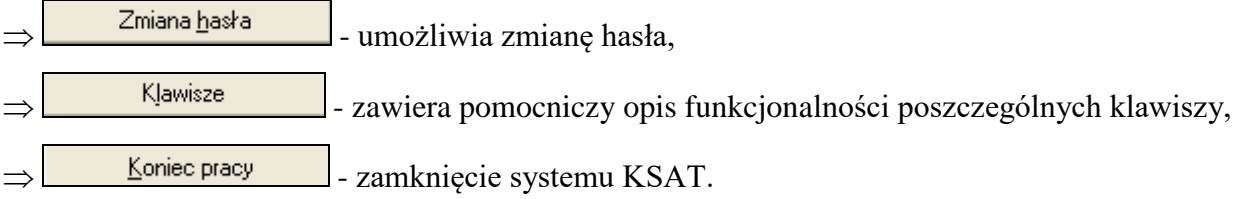

W lewej części okna formatki wyświetlają się następujące informacje: użytkownik, data logowania, wersja oprogramowania i dostęp do bazy danych.

# **3. Moduł Planowanie i monitorowanie budżetu - ścieżka dostępu**

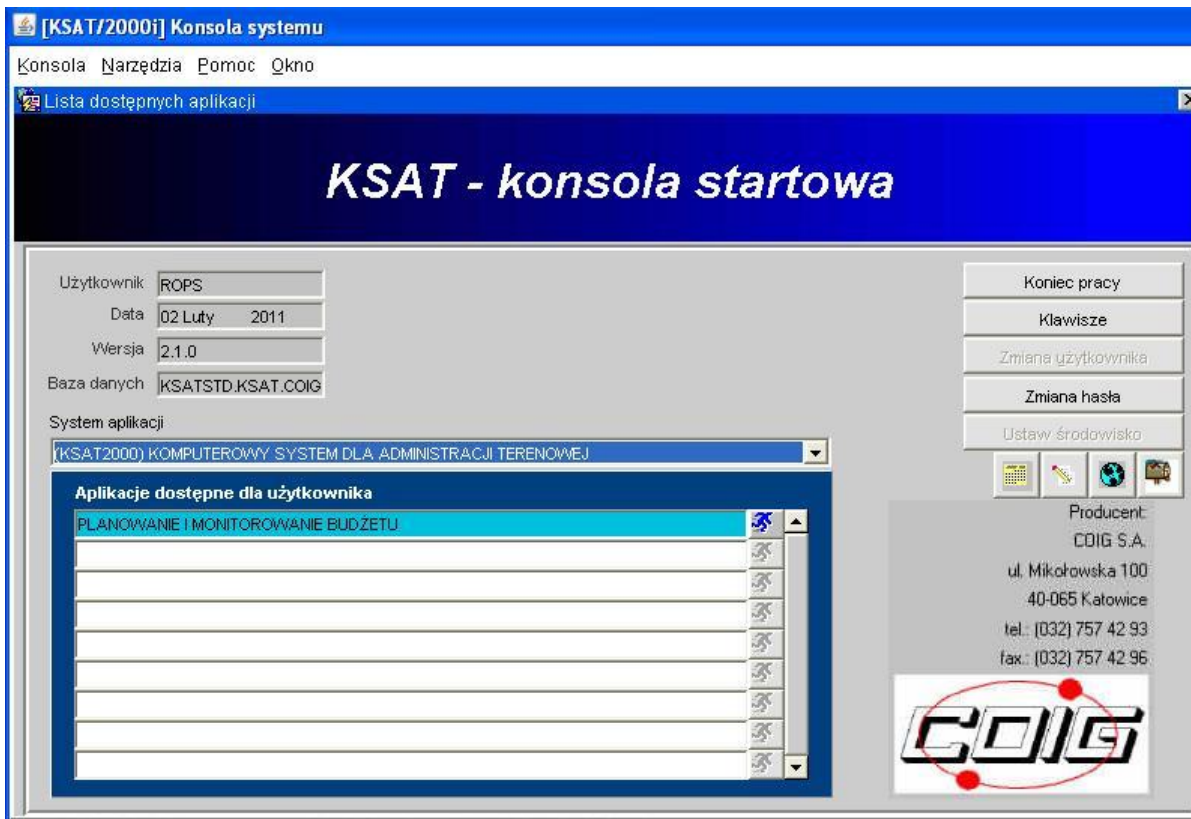

## **Obraz ekranu 2 - Aplikacja PLANOWANIE I MONITOROWANIE BUDŻETU**

## Ścieżka:

*wybieramy dostępną aplikację pod nazwą:*

## PLANOWANIE I MONITOROWANIE BUDŻETU

*klikamy na ikonę z ludzikiem*

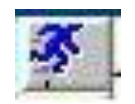

*otwiera się formatka KSAT- Planowanie budżetu*

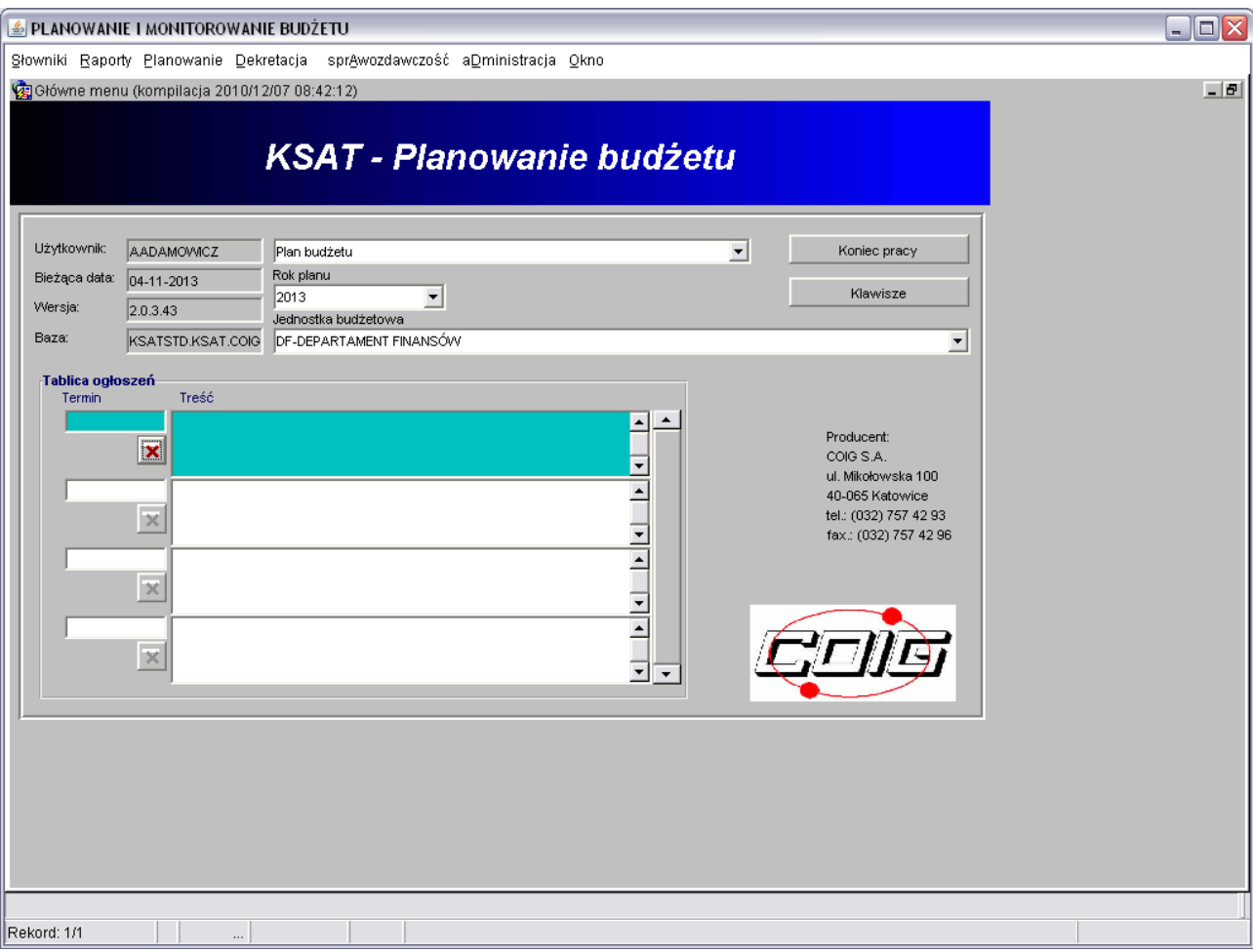

#### **Obraz ekranu 3 - PLANOWANIE I MONITOROWANIE BUDŻETU – GŁÓWNE MENU**

Po otwarciu formatki KSAT- Planowanie budżetu na ekranie widzimy m.in.:

- rok planu budżetu (należy każdorazowo wybierać odpowiedni rok planu, poprzez rozwinięcie za pomocą przycisku  $\blacksquare$  listy rozwijanej),
- nazwę jednostki budżetowej, która oznacza odpowiednio departament/podległą jednostkę budżetową.

Użytkownik posiada tylko dostęp do wyznaczonego departamentu/jednostki zgodnie z nadanymi prawami dostępu.

## **4. Praca ze sprawozdawczością finansową**

## **4.1. Wprowadzanie sprawozdań finansowych**

*Klikamy myszką na zakładkę górnej części ekranu*

#### Planowanie

*następnie klikamy na:*

sprAwozdawczość

*oraz:*

Sprawozdania finansowe

Otwiera się okno nakładane widoczne poniżej:

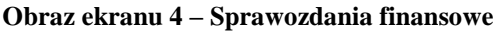

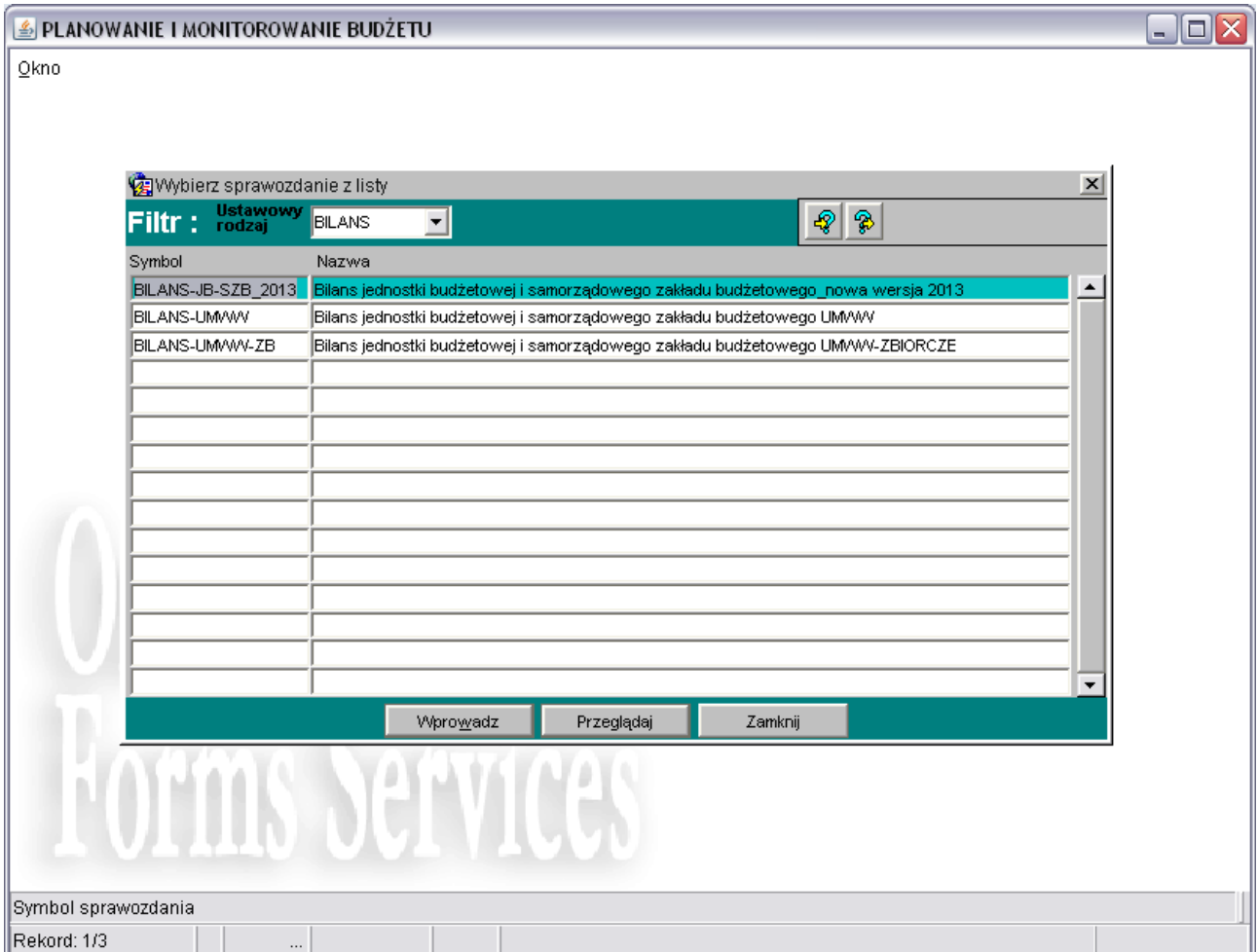

## **Wyjaśnienie bloków widocznych na obrazie ekranu 4:**

**Ustawowy rodzaj** – rodzaj sprawozdania finansowego: BILANS, RACH (rachunek zysków i strat), FUND (Zestawienie zmian w funduszu).

**Symbol** – lista dostępnych sprawozdań,

## **Przyciski:**

**Wprowadź** – wprowadzanie sprawozdania, wyświetlanie formatki: bilansu, rachunku zysków i strat lub zestawienia zmian w funduszu

**Przeglądaj** – przeglądanie dostępnych sprawozdań finansowych,

**Zamknij** – zamknięcie bieżącej formatki, przejście do menu głównego.

Z listy *ustawowy rodzaj* wybieramy interesujące nas sprawozdanie finansowe np. bilans, następnie klikamy na przycisk *Przeglądaj.*

Po wykonaniu tych czynności otworzy się okno nakładane:

![](_page_12_Picture_67.jpeg)

![](_page_12_Picture_68.jpeg)

kolejno klikamy na *Wprowadź* (patrz obraz ekranu 5).

Pojawia się kolejne okno:

#### **Obraz ekranu nr 6 – wprowadzanie bilansu**

![](_page_13_Picture_55.jpeg)

Należy wypełnić co najmniej pola obowiązkowe:

**Jednostka** – skrót departamentu/podległej jednostki budżetowej, której dotyczy sprawozdanie finansowe. Formatka standardowo otwiera się w kontekście bieżącej jednostki użytkownika.

Użytkownik posiada tylko dostęp do wyznaczonego departamentu/jednostki zgodnie z nadanymi prawami dostępu.

Departament Edukacji i Nauki posiada dostęp do sprawozdań finansowych wszystkich jednostek oświatowych.

**Na dzień** – dzień, na który zostało sporządzone sprawozdanie finansowe. W przypadku wpisania daty np. 15.12.2013r., system z automatu poprawi ją zawsze na ostatni dzień miesiąca, czyli na 31.12.2013r.

Nastęnie klikamy przycisk: *zastosuj zmiany*

Dostępny formularz zostanie uzupełniony automatycznie o szczegółowe pozycje sprawozdania finansowego.

![](_page_14_Picture_22.jpeg)

#### **Obraz ekranu nr 7 – wprowadzanie zestawienia zmian w funduszu**

![](_page_15_Picture_53.jpeg)

#### **Obraz ekranu nr 8 – wprowadzanie rachunku zysków i strat**

**Uwaga!** Dla części pozycji formularzy sprawozdań nie jest możliwe bezpośrednie wprowadzenie danych – są one obliczane przez system na podstawie pozycji składowych – po zapisaniu zmian system automatycznie je podsumowuje.

Po wprowadzeniu i uzgodnieniu sprawozdań finansowych należy sprawozdanie takie *ukończyć*  i *zatwierdzić* w systemie poprzez kliknięcie przycisku *Ukończ,* a następnie *Zatwierdź.* Zmieni się wówczas status sprawozdania z wersji *rejestrowej* na *zatwierdzoną.*

#### **Obraz ekranu nr 9 – zatwierdzony bilans**

![](_page_16_Picture_35.jpeg)

# **5. Przeglądanie, drukowanie sprawozdań finansowych**

W celu przeglądania, drukowania sprawozdań finansowych należy ponownie wybrać:

Planowanie

*następnie klikamy na:*

sprAwozdawczość

*oraz:*

Sprawozdania finansowe

**Obraz ekranu 4 – Sprawozdania finansowe c.d**

![](_page_17_Picture_19.jpeg)

## Klikamy na przycisk *Przeglądaj*

Pojawia się:

**Obraz ekranu 4 – Sprawozdania finansowe c.d.**

![](_page_18_Picture_80.jpeg)

Formatka ta umożliwia: przeglądanie, edytowanie, drukowanie i wykonywanie operacji na utworzonych już sprawozdaniach finansowych.

Wyjaśnienie bloków widocznych na obrazie ekranu nr 4

**Blok Ograniczenia**, który zawiera:

**Okres** – filtrowanie bloku wybranego sprawozdania według wybranego miesiąca.

**Rodzaj** – filtrowanie bloku wybranego sprawozdania według wybranego rodzaju sprawozdania,

**Akt.?** – filtrowanie bloku wybranego sprawozdania według wybranego statusu sprawozdania: Aktualne, Nieaktualne, Wszystkie.

**Pokaż spr.** – filtrowanie bloku wybranego sprawozdania według parametrów:

**Wszystkie** – sprawozdania wszystkich użytkowników, które są dostępne tylko dla osób posiadających określone uprawnienia

**Własne** – sprawozdania zalogowanego użytkownika.

**Blok Sprawozdania,** który zawiera pola:

**Okres** – okres sprawozdawczy,

**Rodzaj** – rodzaj sprawozdania, pole nieobowiązkowe z listą definiowana w domenie TYPSPRAWOZDANIA,

**Symbol** – symbol jednostki organizacyjnej, na której zarejestrowane jest sprawozdanie,

**Nazwa jednostki** – nazwa jednostki organizacyjnej, na której zarejestrowane jest sprawozdanie **Status** – status sprawozdania, pole automatycznie wypełniane wartościami domyślnymi podczas zatwierdzania i ukończenia sprawozdania,

**Nr kor.** – numer korekty, pozostaje nie wypełnione na sprawozdaniu pierwotnym,

**Blok Szczegóły**, który zawiera pola: *Klient, rozdział, symbol funduszu, rodzaj* nie są wypełniane w przypadku sprawozdań finansowych.

**Blok**, który zawiera przyciski:

**Wprowadź** – pozwala na wprowadzenie nowych sprawozdań finansowych,

**Usuń –** usuwa wybrane sprawozdanie finansowe. Przeglądaj – umożliwia przeglądanie sprawozdań finansowych,

**Zmień** – pozwala edytować wprowadzone sprawozdanie finansowe,

**Zatwierdź** – pozwala zatwierdzić sprawozdanie finansowe, zmieniając równocześnie jego status na *zatwierdzone*.

**Ukończ** – ukończenie sprawozdania finansowego, zmiana statusu na *ukończone.*

**Uwaga**: usunąć i edytować można tylko sprawozdanie o statusie *rejestrowane.*

**Zestawienia** – wyświetlenie okna nakładanego *Parametry drukowania,* które umożliwia wydruk sprawozdania finansowego.

**Operacje** – wyświetlenie okna nakładanego *Operacje dla sprawozdań*, które zawiera przyciski: **Anuluj zatwierdzanie/ukończenie** – anulowanie wcześniej zatwierdzonego lub ukończonego sprawozdania finansowego

**Utwórz sprawozdanie łączne** – tworzenie sprawozdania łącznego, **Utwórz sprawozdanie zbiorcze** – tworzenie sprawozdania zbiorczego, **Kopiuj** – kopiowanie sprawozdania do innego okresu,

**Korekta** – korygowanie sprawozdań, po utworzeniu korekty sprawozdanie pierwotne dezaktualizuje się, a nowe sprawozdanie ma uzupełnione pole Nr kor.

**Status hist.spraw**. – przeglądanie historii zmian statusów sprawozdań,

**Potwierdzenie rejestracji** – wykaz zarejestrowanych sprawozdań w zakresie danego rodzaju,

**Zamknij** – zamknięcie okna nakładanego Operacje dla sprawozdań

Następnie klikamy przycisk *Zestawienia* pojawia się okno nakładane *Parametry drukowania*

#### **Obraz ekranu 10 – Wydruk sprawozdań finansowych**

![](_page_20_Picture_79.jpeg)

Wybieramy przycisk *drukuj* system automatycznie otworzy w oknie nakładanym wydruk sprawozdania finansowego zgodnie z drukiem z Rozporządzenia Ministra Finansów z dnia 5 lipca 2010 r. w sprawie szczególnych zasad rachunkowości oraz planów kont dla budżetu państwa, budżetów jednostek samorządu terytorialnego… (Dz. U. z 2013 r. nr 289 ze zm.).

Wszystkie wydrukowane sprawozdania finansowe winny zostać podpisane przez osoby upoważnione.

![](_page_21_Picture_17.jpeg)

## **Obraz ekranu 10 – Wydruk sprawozdań finansowych c.d.**

![](_page_22_Figure_0.jpeg)

![](_page_22_Figure_1.jpeg)

Według powyższej ścieżki uzyskuje się wydruki pozostałych sprawozdań finansowych (rachunku zysków i strat oraz zestawienia zmian w funduszu).